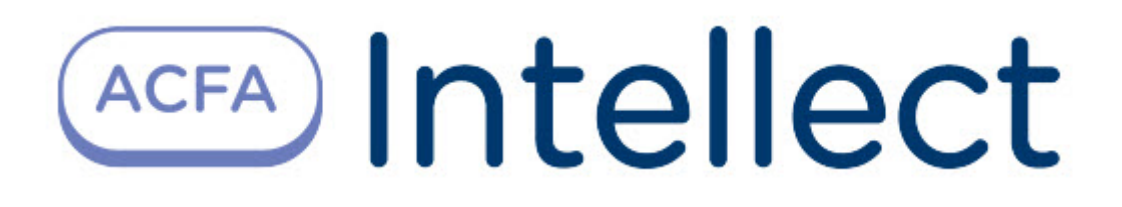

# Руководство по работе с утилитой Редактор шаблонов

ACFA Интеллект

Last update 09/28/2022

# Table of Contents

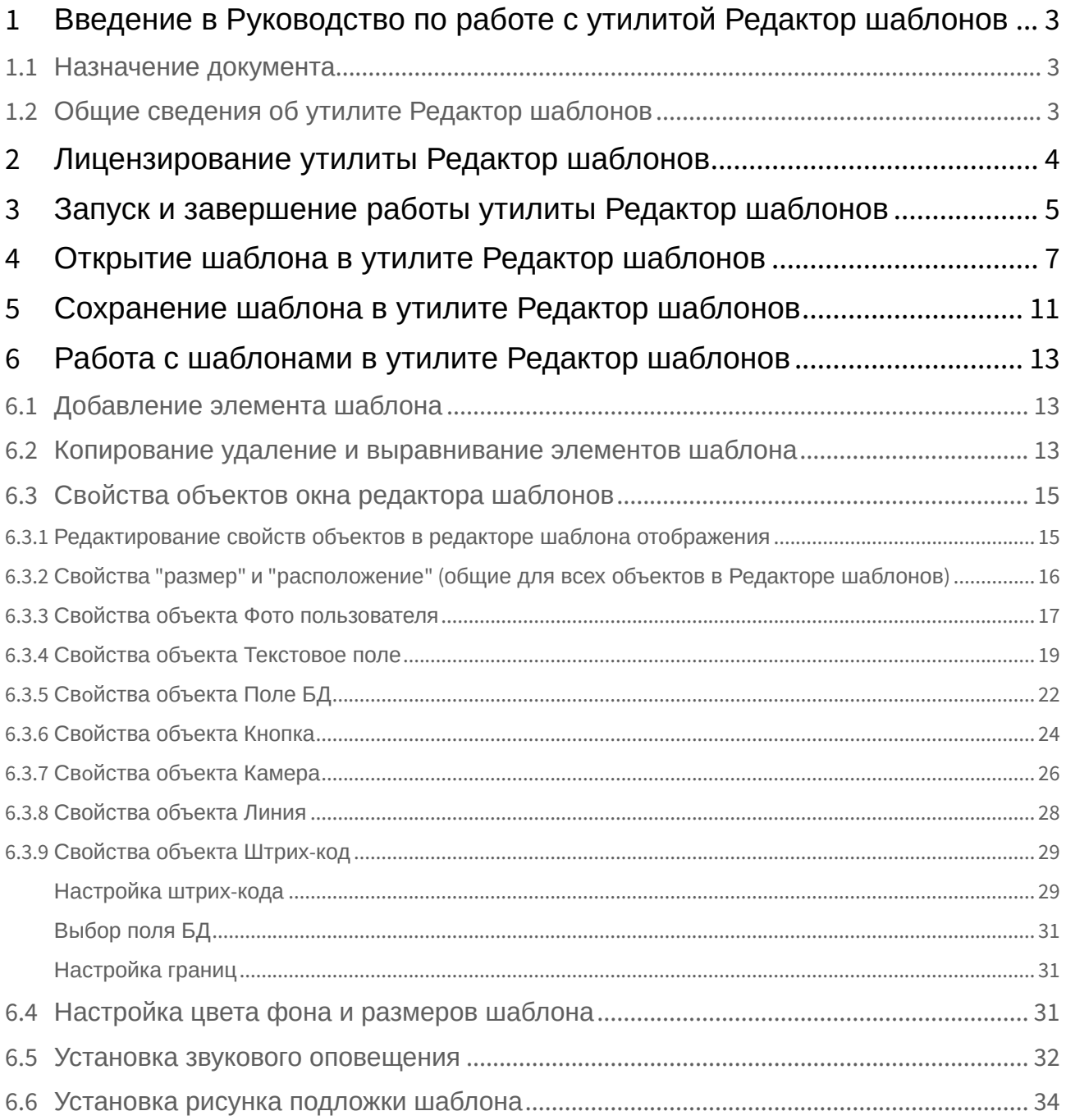

# <span id="page-2-0"></span>1 Введение в Руководство по работе с утилитой Редактор шаблонов

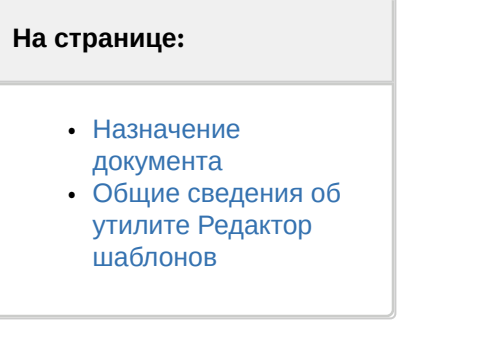

### <span id="page-2-1"></span>1.1 Назначение документа

Документ *Руководство по работе с утилитой Редактор шаблонов* является справочноинформационным пособием и предназначен для специалистов по настройке и операторов модулей *Диспетчер событий* и *Бюро пропусков*. Данный модуль входит в состав программного комплекса *ACFA Intellect*.

В данном Руководстве представлены следующие материалы:

- 1. общие сведения об утилите *Редактор шаблонов*;
- 2. описание работы с утилитой *Редактор шаблонов*.

# <span id="page-2-2"></span>1.2 Общие сведения об утилите Редактор шаблонов

Утилита *Редактор шаблонов* предназначена для создания шаблонов, которые используются для следующих целей:

- 1. Для печати пропуска из модуля *Бюро пропусков* (см. [Руководство по настройке и работе с](https://docs.itvgroup.ru/confluence/pages/viewpage.action?pageId=128909588)  модулем Бюро пропусков).
- 2. [Для отображения информации о пользователе в окне](https://docs.itvgroup.ru/confluence/pages/viewpage.action?pageId=126817125) *Диспетчер событий* (см. Руководство по настройке и работе с модулем Диспетчер событий).

# <span id="page-3-0"></span>2 Лицензирование утилиты Редактор шаблонов

Данная утилита не лицензируется.

# <span id="page-4-0"></span>3 Запуск и завершение работы утилиты Редактор шаблонов

Запуск утилиты *Редактор шаблонов* осуществляется одним из следующих способов:

1. При помощи кнопки **Редактировать шаблон** на панели настройки объекта **Шаблон отображения**, которые создается на базе объекта **Диспетчер событий** (см. Руководство по настройке и работе с программным модулем Диспетчер событий). В случае, если запуск утилиты осуществлен данным способом, возможность сохранения файлов шаблонов в файл заблокирована, и шаблоны сохраняются при помощи объекта **Шаблон отображения**, с панели настройки которого запущена утилита. Также в этом случае недоступна функция открытия файлов шаблонов.

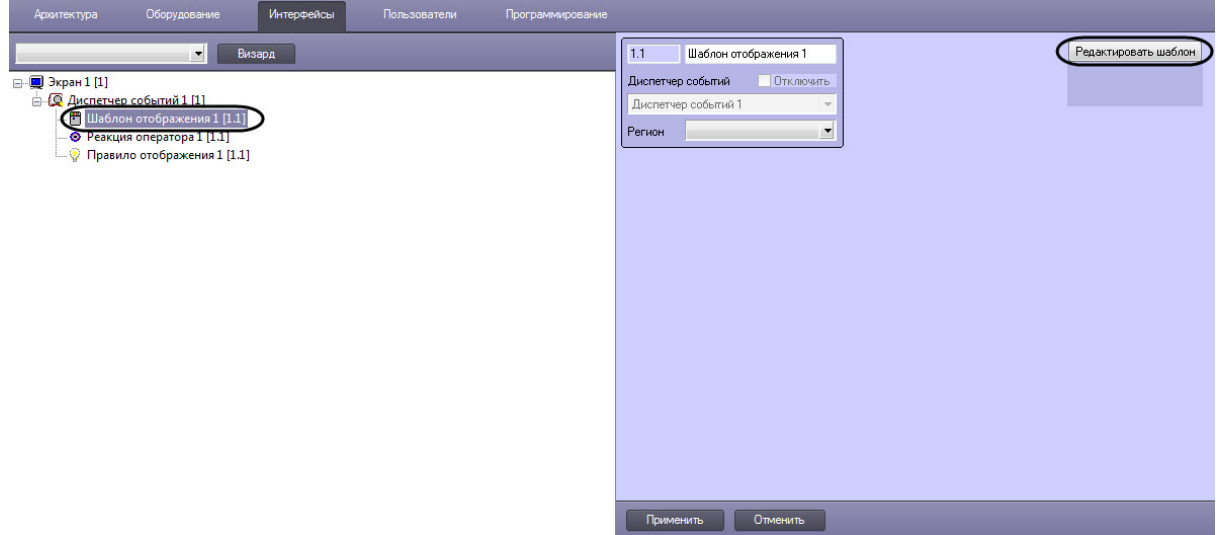

2. При помощи исполняемого файла EditorWpf.exe, расположенного в папке <Директория установки ПК *ACFA-Интеллект*>\Modules

Общий вид окна утилиты **Редактор шаблонов** представлен на рисунке.

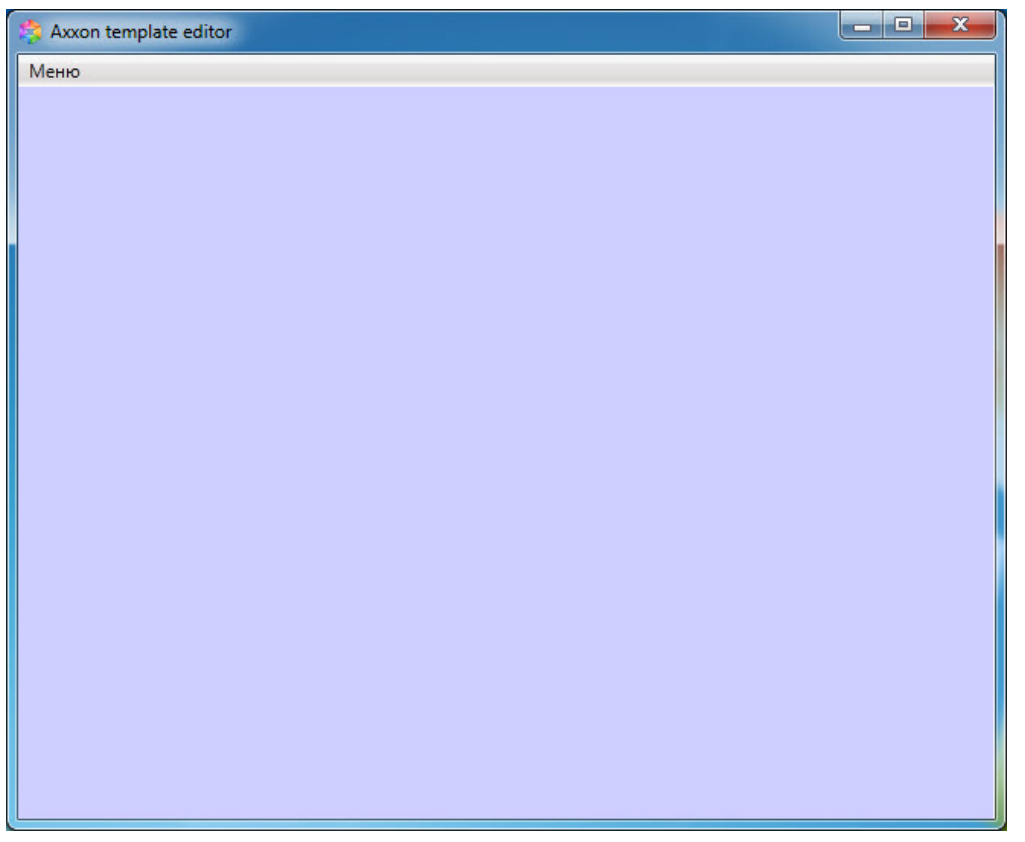

Для завершения работы утилиты *Редактор шаблонов* необходимо нажать на кнопку **или доля** или выбрать **Меню → Выход**.

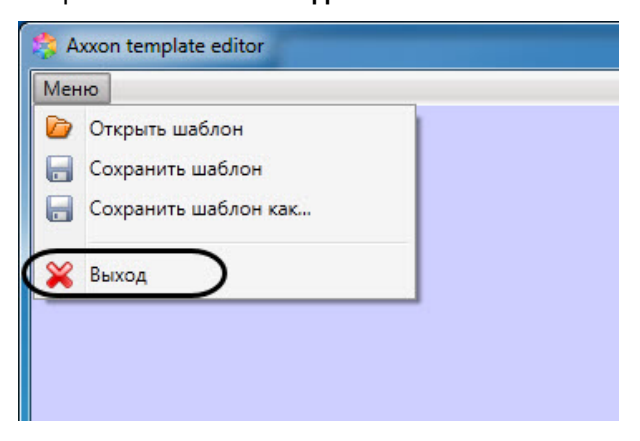

# <span id="page-6-0"></span>4 Открытие шаблона в утилите Редактор шаблонов

Открыть шаблон в утилите *Редактор шаблонов*, который ранее был сохранен в файл (см. Сохранение [шаблона в утилите Редактор шаблонов](#page-10-0)), можно двумя способами:

#### **Первый способ:**

- 1. Открыть *Редактор шаблонов* (см. [Запуск и завершение работы утилиты Редактор шаблонов](#page-4-0)).
- 2. Выбрать **Меню → Открыть шаблон**. В результате откроется диалоговое окно открытия файла.

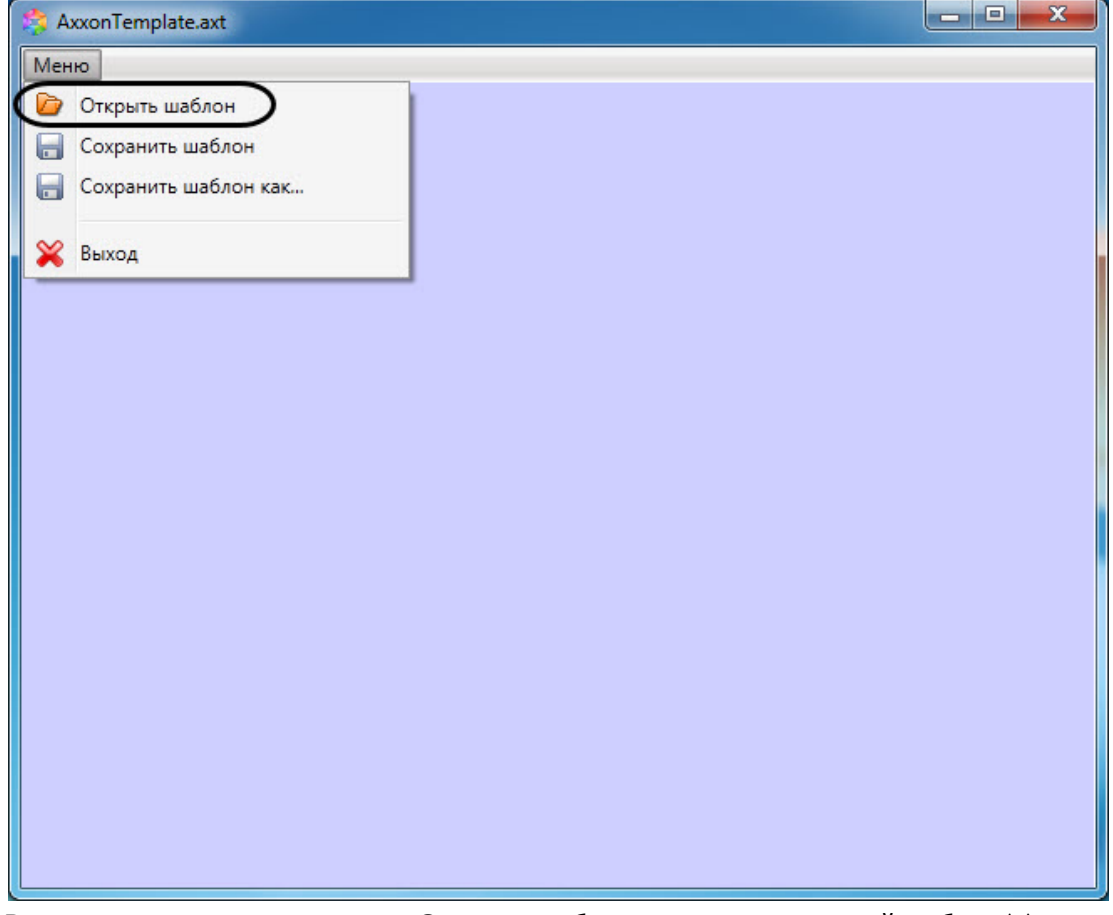

3. В открывшемся диалоговое окне **Открыть** выбрать ранее сохраненный шаблон (**1**) и нажать на кнопку **Открыть** (**2**).

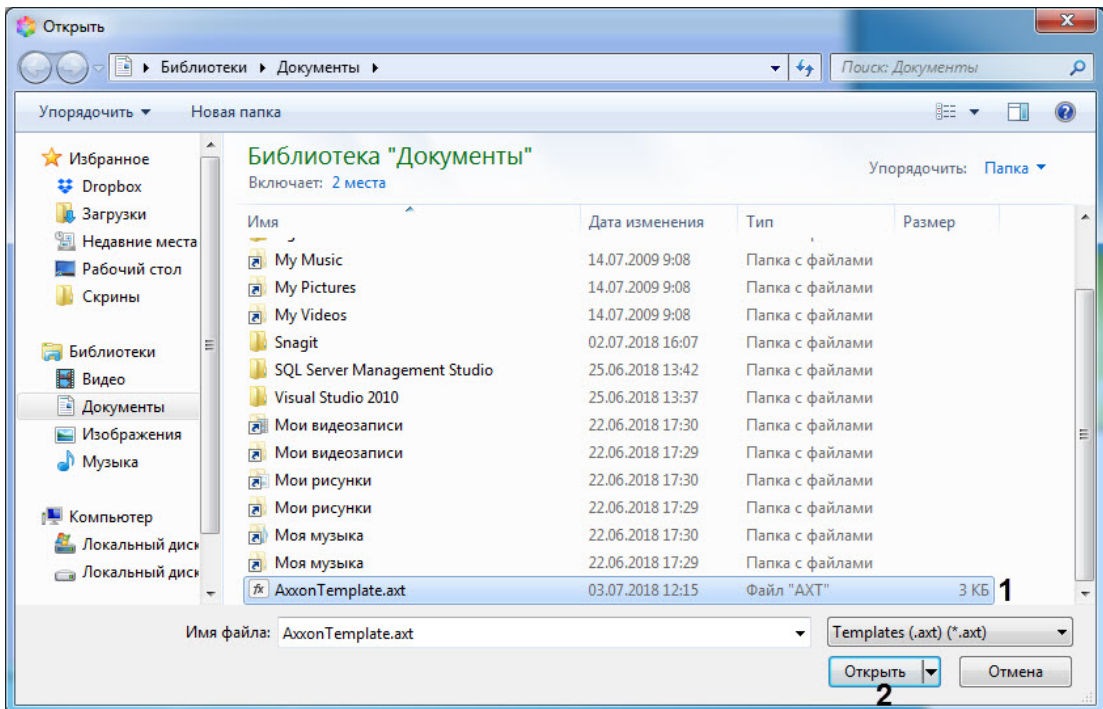

В результате, в окне *Редактор шаблонов* отобразится данный шаблон.

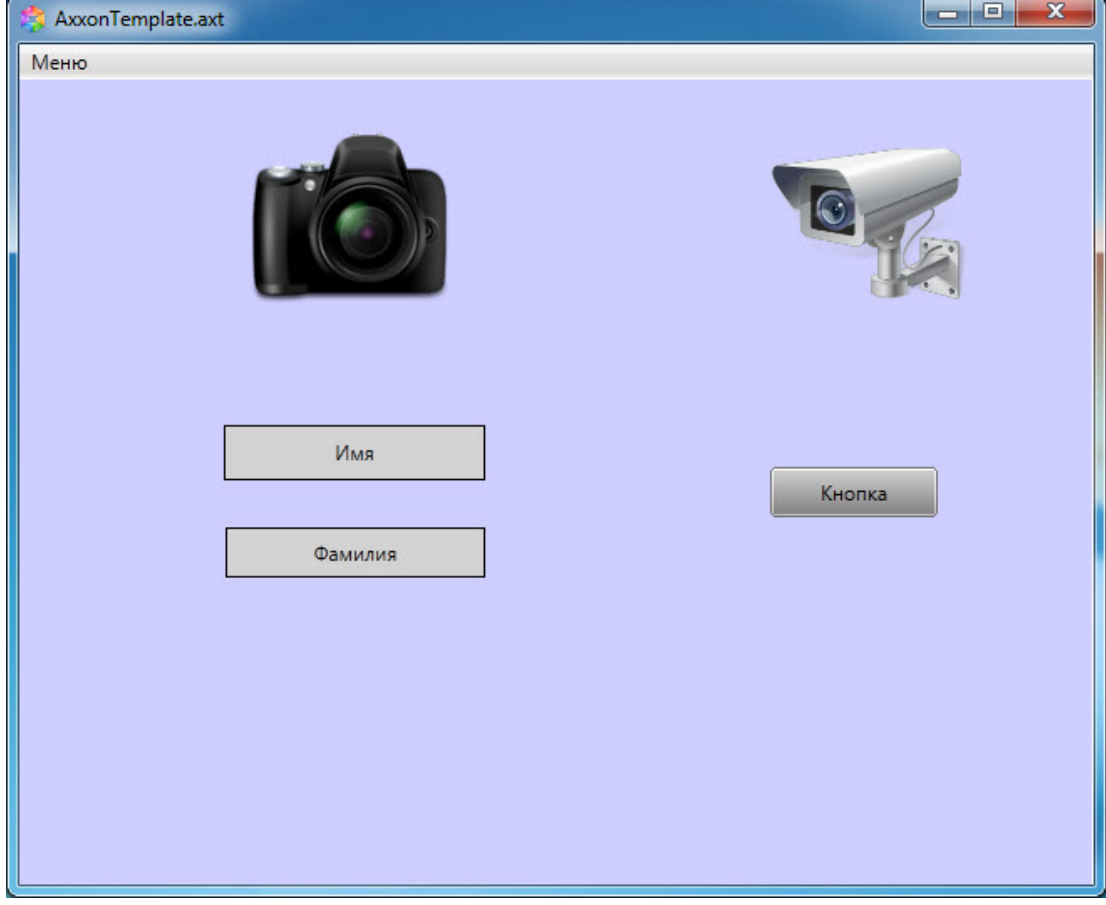

**Второй способ:**

- 1. Открыть папку в ОС Windows, в которой находится сохраненный шаблон.
- 2. Открыть шаблон двойным щелчком левой кнопки мыши.

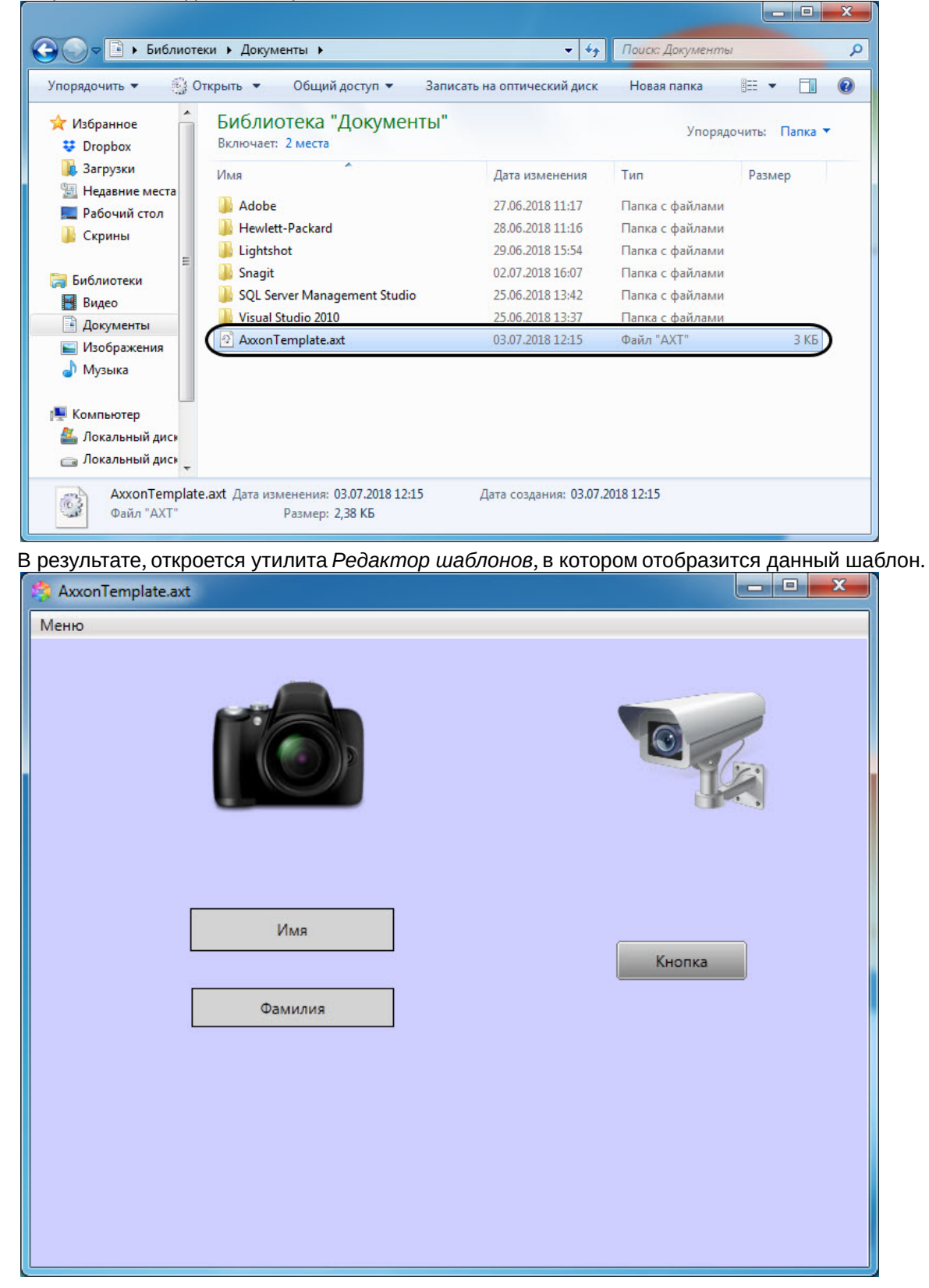

#### **Внимание!**

Для работы данного способа необходимо, чтобы файлы с расширением **\*.axt** были ассоциированы с утилитой *Редактор шаблонов* **EditorWpf.exe**.

Открытие шаблона в утилите *Редактор шаблонов* завершено.

# <span id="page-10-0"></span>5 Сохранение шаблона в утилите Редактор шаблонов

Для сохранения шаблона в утилите *Редактор шаблонов* необходимо выполнить следующие действия:

- 1. Выбрать **Меню → Сохранить шаблон** (**1**), чтобы сохранить новый шаблон в файл или перезаписать текущий, если он был открыт из файла (см. [Открытие шаблона в утилите Редактор](#page-6-0) шаблонов).
- 2. Выбрать **Меню → Сохранить шаблон как...** (**2**), чтобы сохранить текущий шаблон в новый файл.

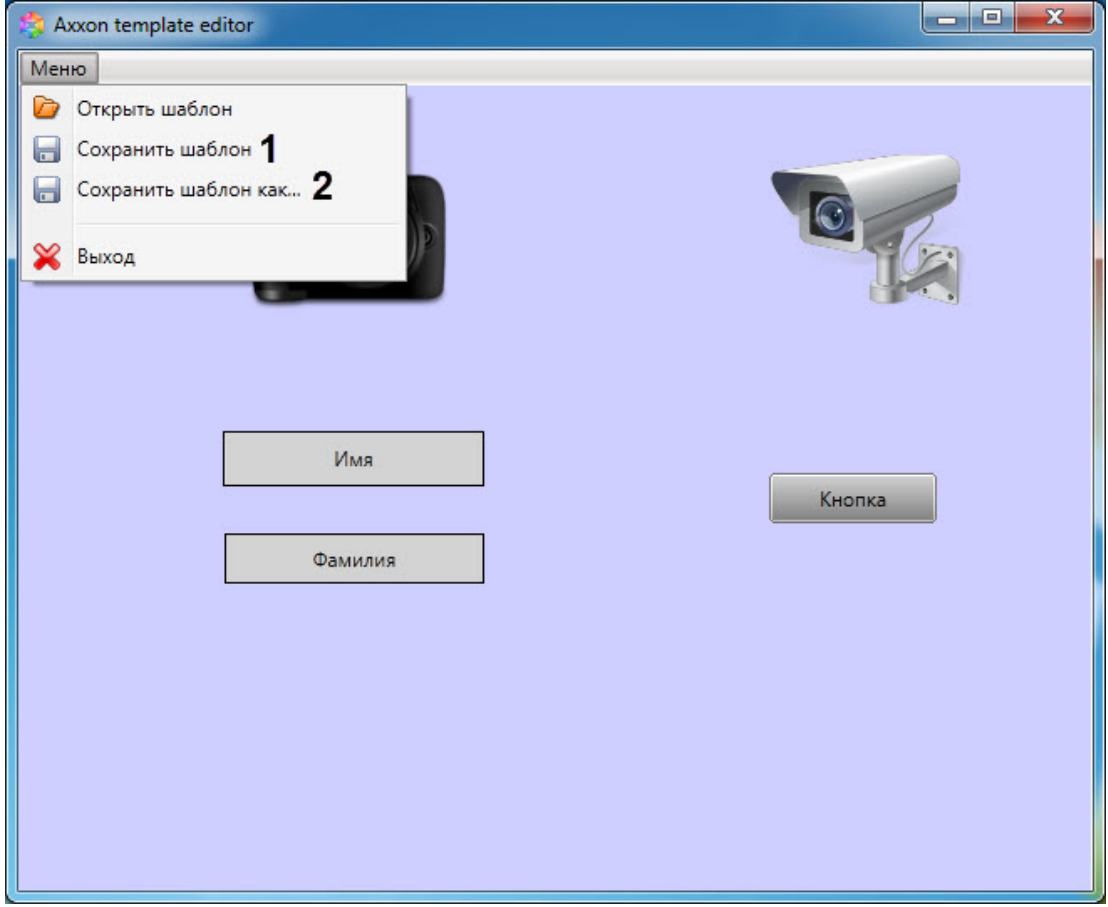

- 3. После выбора **Сохранить шаблон**, если шаблон не был открыт из файла, или выбора **Сохранить шаблон как**, откроется диалоговое окно сохранения файла, в котором необходимо:
	- выбрать папку сохранения шаблона;
	- указать название шаблона (**1**);

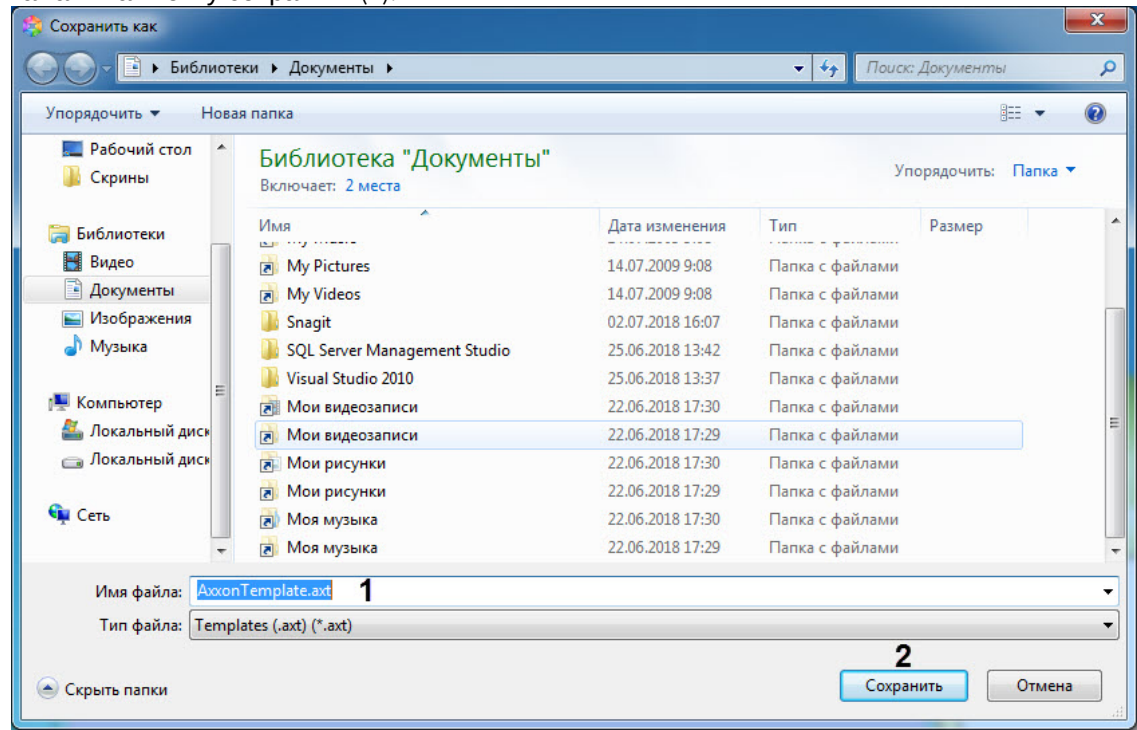

• нажать на кнопку сохранить (**2**).

Сохранение шаблона в утилите *Редактор шаблонов* завершено.

# <span id="page-12-0"></span>6 Работа с шаблонами в утилите Редактор шаблонов

## <span id="page-12-1"></span>6.1 Добавление элемента шаблона

Для добавления нового элемента в редактор шаблона необходимо щелкнуть правой кнопкой мыши по пустому месту шаблона и в контекстном меню выбрать пункт **Добавить элемент**.

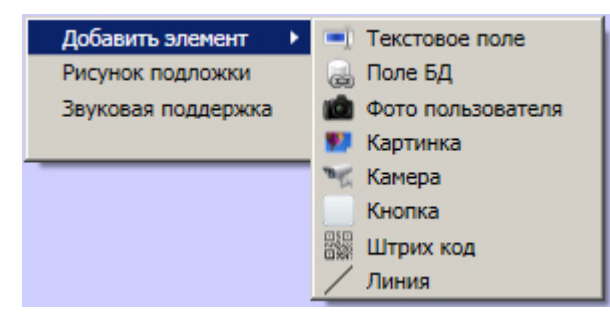

Доступны следующие элементы по созданию служебных объектов:

- **Текстовое поле** создает на листе шаблона поле для ввода текстовой информации.
- **Поле БД** создает на листе шаблона поле, в котором отображается информация о сотруднике, хранящаяся в базе данных Интеллект.
- **Фото пользователя** создает на листе шаблона поле, для отображения назначенной на сотрудника фотографии.
- **Картинка** создает на листе шаблона объект, в котором можно задать изображение произвольного размера.
- **Камера** создает на листе шаблона поле, в котором отображается видеосигнал с подключенной видеокамеры.
- **Кнопка** создает на листе шаблона кнопку, на которую можно назначить реакцию для управления исполнительными механизмами устройств.
- **Штрих код** создает на листе штрих-код, в котором зашифровано выбранное поле БД.
- **Линия** создает на листе шаблона фигуру в виде линии.

#### <span id="page-12-2"></span>6.2 Копирование удаление и выравнивание элементов шаблона

Любой элемент, добавленный в окне редактора шаблона, может быть многократно скопирован. Для этого необходимо нажать правой кнопкой мыши на добавленный объект и выбрать **Копировать**.

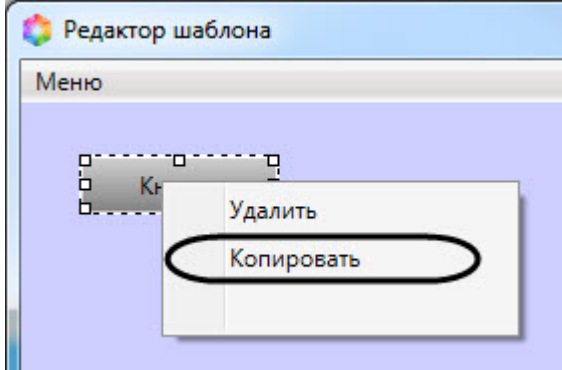

После чего необходимо нажать правой кнопкой мыши в нужном месте экрана и выбрать **Вставить**. Нажав **Вставить** несколько раз подряд вы сможете быстро добавить в шаблон несколько одинаковых объектов.

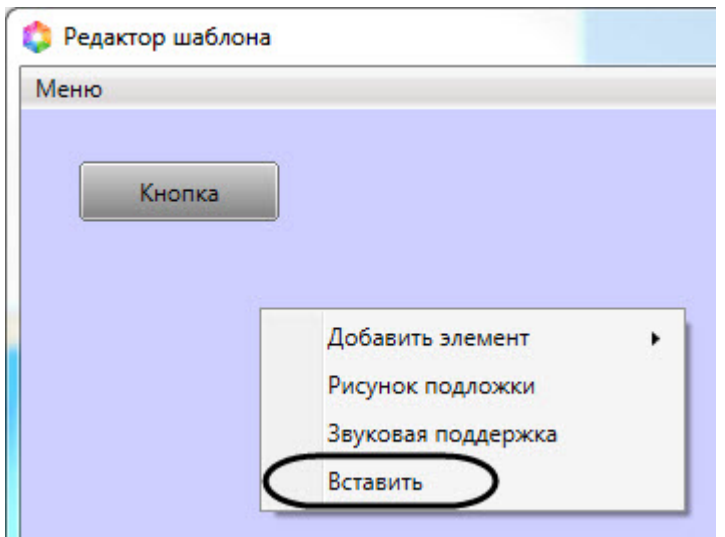

Доступна возможность удаления или копирования сразу нескольких объектов. Для этого необходимо зажать клавишу **Shift**, нажать на нужные объекты и, не отпуская **Shift**, нажать на правую кнопку мыши и выбрать **Копировать** или **Удалить**.

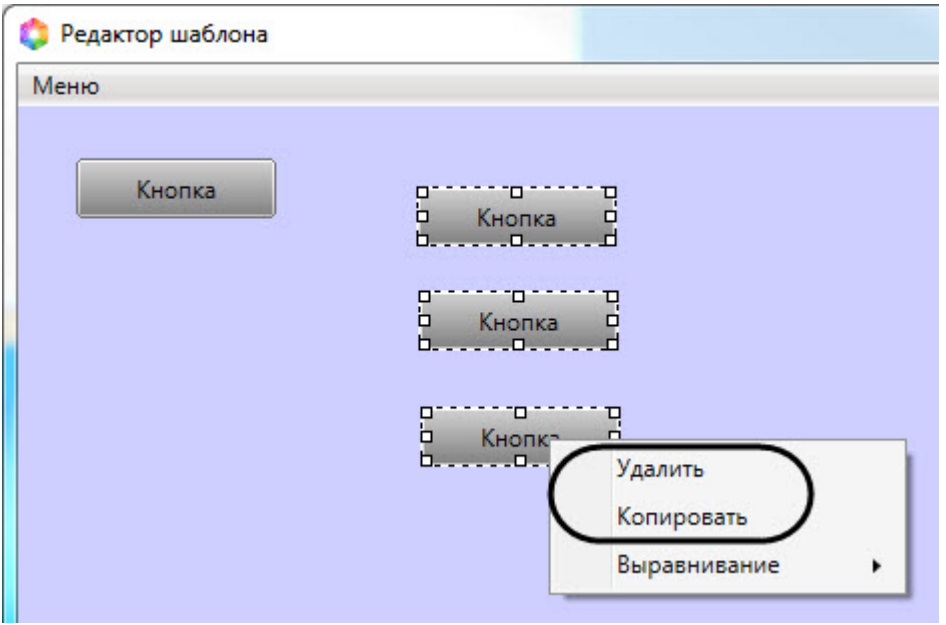

Также есть возможность выравнивания нескольких объектов относительно окна редактора шаблонов. Для этого необходимо зажать клавишу **Shift**, нажать на нужные объекты и, не отпуская **Shift**, нажать на правую кнопку мыши и выбрать **Выравнивание**. Из раскрывающегося списка выбрать необходимый вид выравнивания.

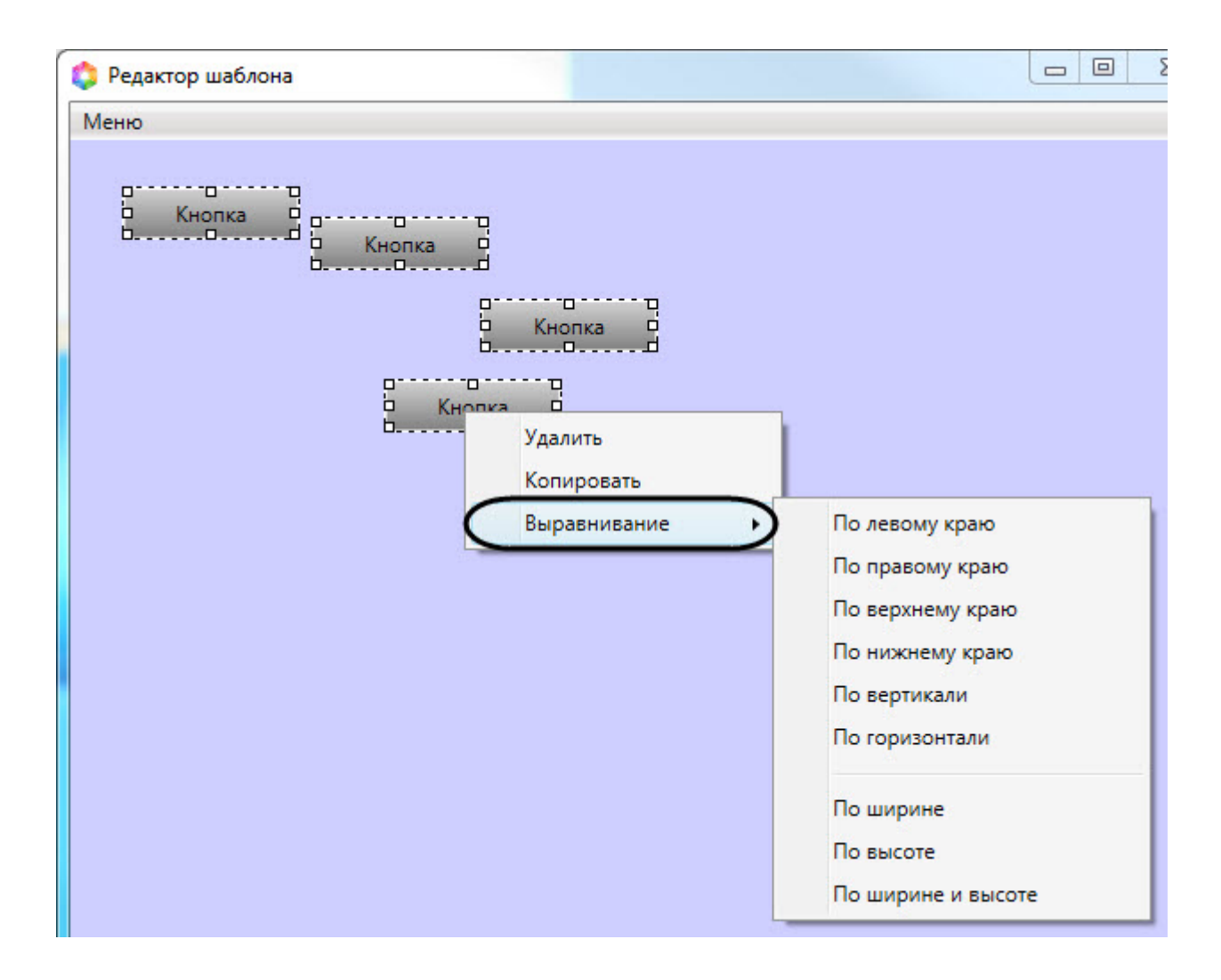

# <span id="page-14-0"></span>6.3 Свoйства объектов окна редактора шаблонов

### <span id="page-14-1"></span>6.3.1 Редактирование свойств объектов в редакторе шаблона отображения

Для редактирования свойств объектов необходимо выполнить следующие действия:

- 1. [Открыть шаблон отображения для редактирования](#page-6-0) (см. Открытие шаблона в утилите Редактор шаблонов).
- 2. Щелкнуть левой кнопкой мыши объект, свойства которого необходимо отредактировать.

3. В результате выполнения данной операции будет открыто окно свойств данного объекта.

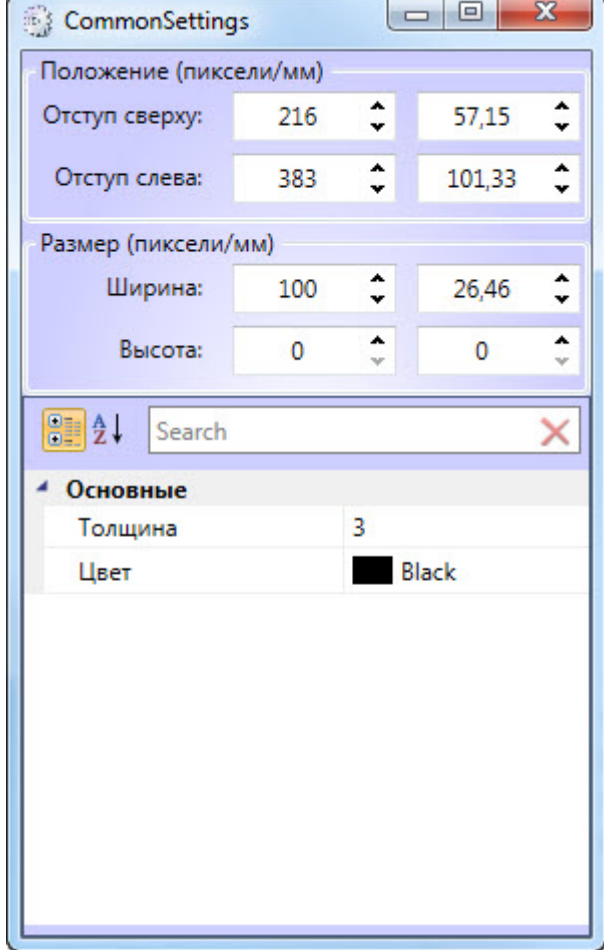

В данном окне можно изменять свойства объекта. Доступные параметры зависят от типа объекта. Описание параметров см. в разделах ниже.

### <span id="page-15-0"></span>6.3.2 Свойства "размер" и "расположение" (общие для всех объектов в Редакторе шаблонов)

Размер и положение элемента шаблона можно задать либо с помощью мыши, либо посредством ввода численных значений в настройках объекта. В данном разделе описан второй способ.

Для редактирования размера и расположения объекта необходимо выполнить следующие действия:

1. Открыть окно свойств объекта (см. [Редактирование свойств объектов в редакторе шаблона](#page-14-1)  отображения).

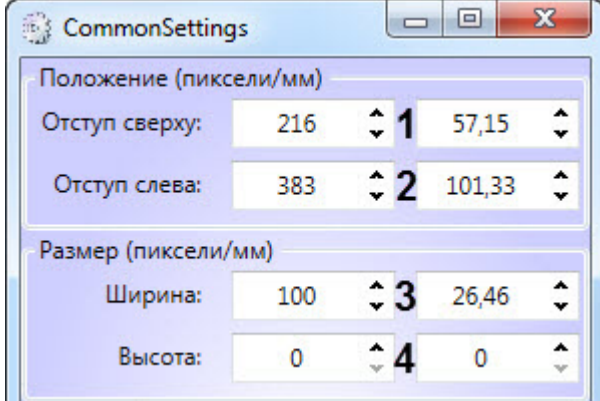

- 2. Указать отступ от верхней (**1**) и левой (**2**) границы шаблона в пикселях или миллиметрах.
- 3. Указать ширину (**3**) и высоту (**4**) элемента в пикселях или миллиметрах.

Редактирование размера и положения объекта завершено.

### <span id="page-16-0"></span>6.3.3 Свойства объекта Фото пользователя

Для вызова окна свойств объекта **Фото пользователя** необходимо выполнить действия, описанные в разделе [Редактирование свойств объектов в редакторе шаблона отображения](#page-14-1).

В результате будет открыто окно со свойствами соответствующего объекта.

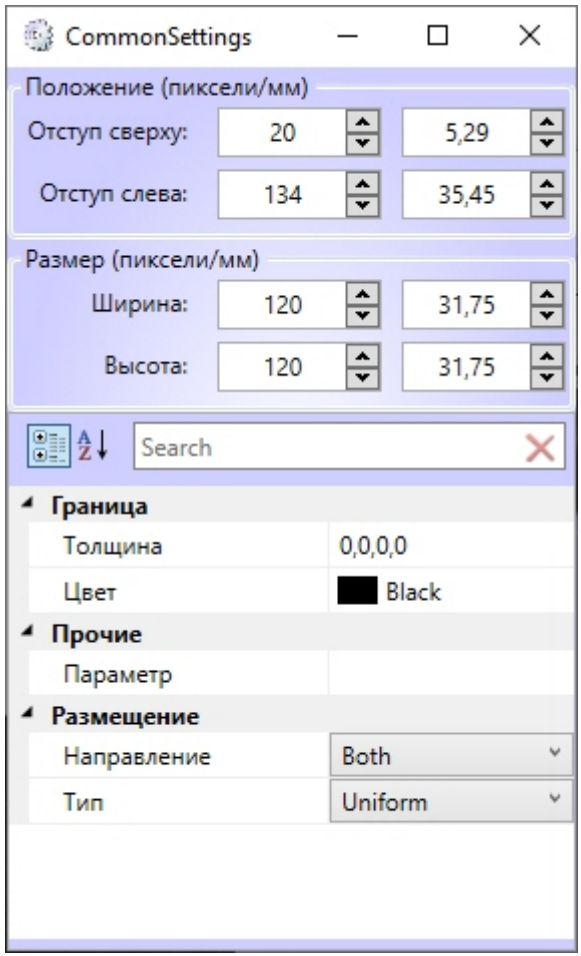

Для редактирования свойств объекта **Фото пользователя** необходимо выполнить следующие действия:

- 1. В поле **Толщина** ввести значение толщины линии, ограничивающей объект **Фото пользователя**.
- 2. В поле **Цвет** выбрать цвет линии, ограничивающей объект **Фото пользователя**.
- 3. В поле **Параметр** указать параметр, содержащий изображение в формате Base64, из события, на которое настроен *Диспетчер событий*. Например, для отображения захваченного, но не распознанного лица с камеры от Сервера распознавания лиц, необходимо указать значение **imageBase64** (также см. [Настройка системы мониторинга и контроля температуры лица](https://docs.itvgroup.ru/confluence/pages/viewpage.action?pageId=184369367)).
- 4. Из раскрывающегося списка **Направление** выбрать направление размещения изображения в окне объекта **Фото пользователя**.
	- a. *UpOnly* увеличивает изображение только если оно меньше, чем окно объекта **Фото пользователя.**
	- b. *DownOnly* уменьшает изображение только если оно больше, чем окно объекта **Фото пользователя.**
	- c. *Both* изображение растягивается до заполнения всего окна в соответствии со свойством **Тип**.
- 5. Из раскрывающегося списка **Тип** выбрать способ размещения изображения в окне объекта **Фото пользователя**:
	- a. *None* размер изображения остается неизменным;
	- b. *Fill* размер изображения изменяется для заполнения всего окна объекта **Фото пользователя**;
- c. *Uniform* размер изображения меняется в соответствии с размером окна объекта, но исходные пропорции сохраняются.
- d. *UniForm ToFill* размер изображения меняется для заполнения всего окна объекта, исходные пропорции сохраняются. Если размер изображения больше, чем размер окна объекта, то изображение обрезается в соответствии с размерами окна объекта.

Редактирование свойств объекта **Фото пользователя** завершено.

### <span id="page-18-0"></span>6.3.4 Свойства объекта Текстовое поле

Для вызова окна свойств объекта **Текстовое поле** необходимо выполнить действия, описанные в разделе [Редактирование свойств объектов в редакторе шаблона отображения](#page-14-1).

В результате будет открыто окно со свойствами соответствующего объекта.

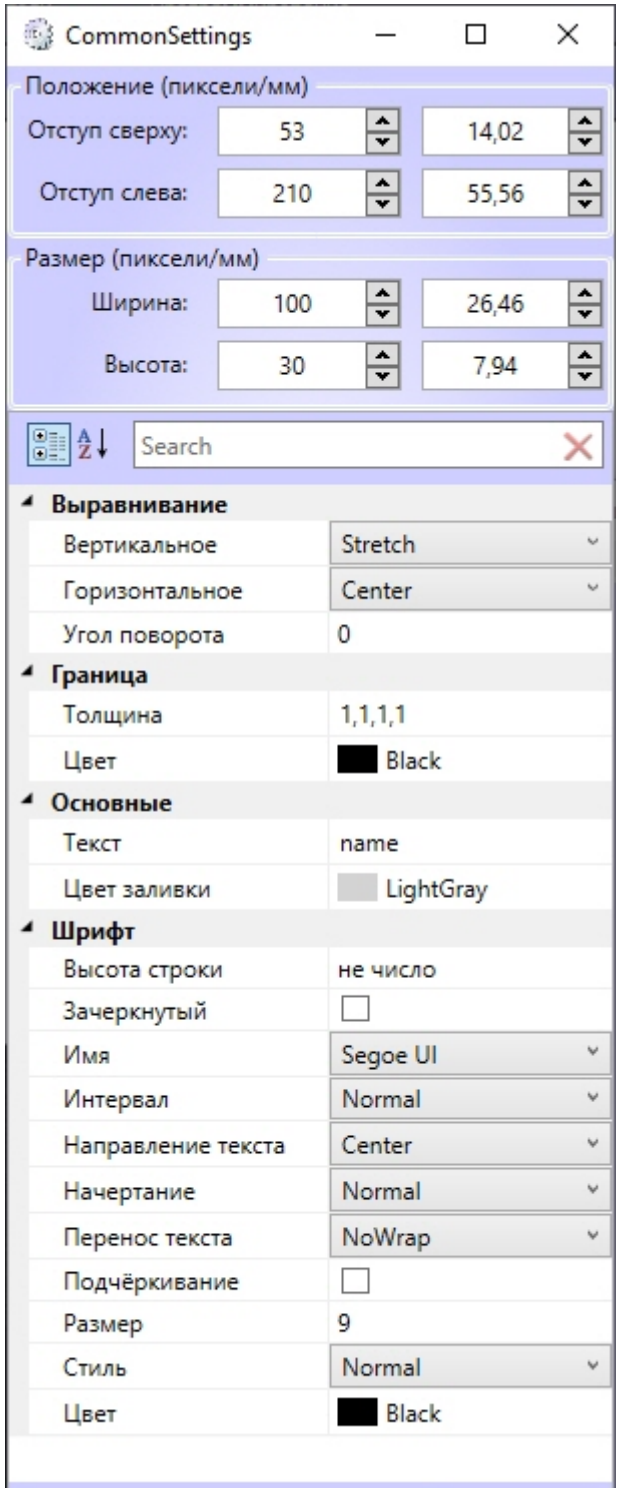

Для редактирования свойств объекта **Текстовое поле** необходимо выполнить следующие действия:

- 1. Из раскрывающегося списка **Вертикальное** выбрать способ выравнивания текста по вертикали относительно границ текстового поля:
	- a. Top выравнивание содержимого строки по верхнему краю;
	- b. Center выравнивание по центру;
- c. Bottom выравнивание по нижнему краю;
- d. Stretch элементы растягиваются, заполняя все пространство по высоте.
- 2. Из раскрывающегося списка **Горизонтальное** выбрать способ выравнивания текста по горизонтали относительно границ текстового поля:
	- a. *Left* выравнивание содержимого строки левому краю;
	- b. Right выравнивание по правому краю;
	- c. Center выравнивание по центру;
	- d. Justify элементы растягиваются, заполняя все пространство по ширине.
- 3. В поле **Угол поворота** ввести угол поворота текста по часовой стрелке.
- 4. В поле **Толщина** ввести значение толщины линии, ограничивающей объект **Текстовое поле**.
- 5. В поле **Цвет** выбрать цвет линии, ограничивающей объект **Текстовое поле**.
- 6. В поле **Текст** ввести сообщение, которое будет отображаться в окне объекта **Текстовое поле**.
- 7. В поле **Цвет заливки** выбрать цвет заливки внутреннего пространства объекта.
- 8. Установить флажок **Зачеркнутый** для отображения зачеркнутого текста.
- 9. Из раскрывающегося списка **Имя** выбрать название шрифта текстового сообщения.
- 10. Из раскрывающегося списка **Интервал** выбрать ширину шрифта текстового сообщения:
	- a. Condensed ширина меньше, чем *SemiCondensed*;
	- b. Expanded ширина большее, чем *SemiExpanded*;
	- c. ExtraCondensed ширина меньше, чем *Condensed*;
	- d. ExtraExpanded ширина больше, чем *Expanded;*
	- e. Normal обычная ширина (по умолчанию)
	- f. SemiCondensed ширина меньше, чем *Normal*;
	- g. SemiExpanded ширина больше, чем *Normal*;
	- h. UltraCondensed наименьшее значение ширины;
	- i. UltraExpanded максимальное значение ширины.
- 11. Из раскрывающегося списка **Направление текста** выбрать способ выравнивания текста относительно самого себя:
	- a. Left выравнивание по левому краю;
	- b. Right выравнивание по правому краю;
	- c. Center выравнивание по центру;
	- d. Justify выравнивание по ширине.
- 12. Из раскрывающегося списка **Начертание** выбрать способ начертания шрифта текстового сообщения:
	- a. *Black* сверхжирное начертание;
	- b. Bold жирное начертание;
	- c. ExtraBlack сверхжирное начертание;
	- d. ExtraBold сверхжирное начертание;
	- e. ExtraLight сверхсветлое начертание;
	- f. Light светлое начертание;
	- g. Medium среднее начертание;
	- h. Normal обычное начертание (по умолчанию);
	- i. SemiBold полужирное начертание;
	- j. Thin тонкое начертание.
- 13. В поле **Размер** ввести значение, соответствующее размеру шрифта текстового сообщения.
- 14. Из раскрывающегося списка **Стиль** выбрать стиль шрифта текстового сообщения:
	- a. Italic курсив;
	- b. Normal обычный (по умолчанию).
- 15. Из раскрывающегося списка **Перенос текста** выбрать способ переноса строки в поле:
	- a. *Wrap* текст будет перенесен на другую строку;
	- b. NoWrap перенос текста на другую строку не будет осуществляться;
	- c. WrapWithOverflow перенос текста будет производиться на другую строку по отдельным словам.
- 16. В поле **Цвет** выбрать цвет шрифта текстового сообщения.
- 17. Для подчеркивания текста установить флажок **Подчёркивание**.

Редактирование свойств объекта **Текстовое поле** завершено.

# <span id="page-21-0"></span>6.3.5 Свoйства объекта Поле БД

Для вызова окна свойств объекта **Поле БД** необходимо выполнить действия, описанные в разделе [Редактирование свойств объектов в редакторе шаблона отображения](#page-14-1).

В результате будет открыто окно со свойствами соответствующего объекта.

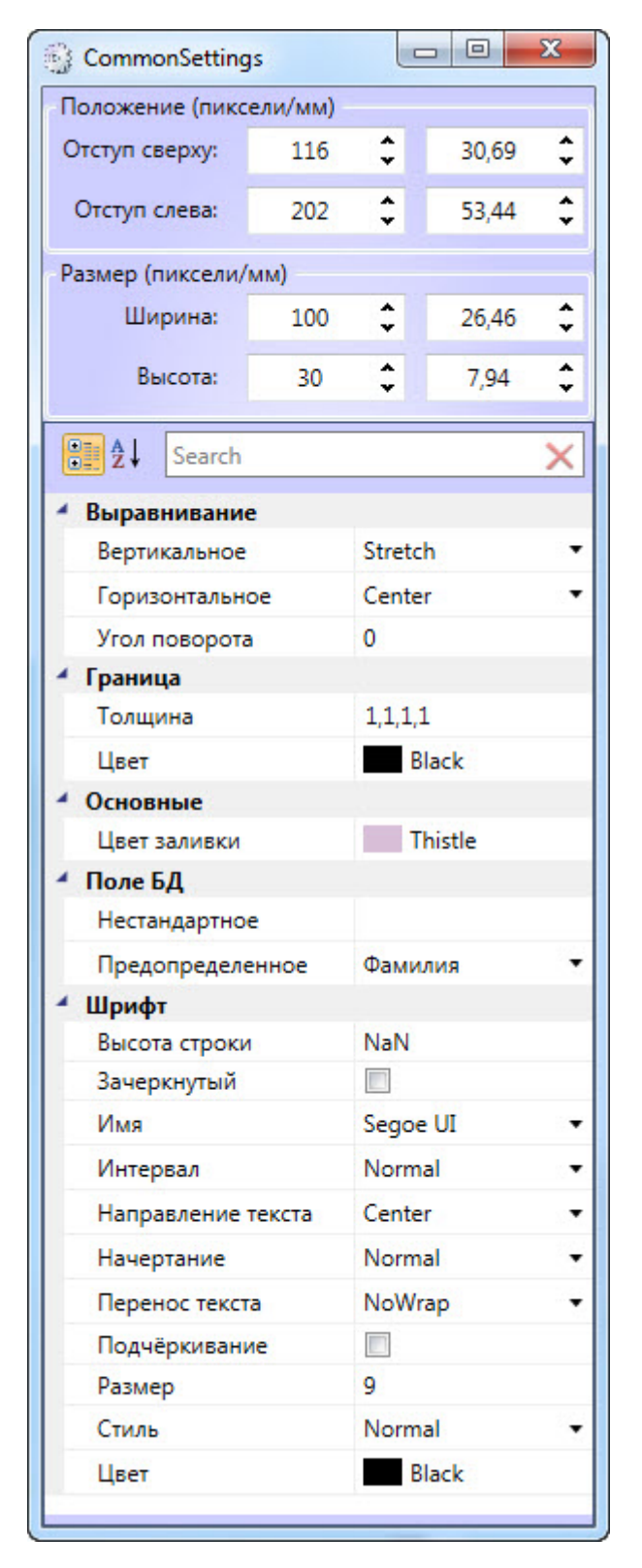

Свойства объекта **Поле БД** аналогичны свойствам объекта **Текстовое поле**, за исключением параметров **Нестандартное** и **Предопределенное**.

В раскрывающемся списке **Предопределенное** выбирается поле из базы данных, которое будет отображаться в шаблоне. Помимо названий полей базы данных, в данном списке присутствует значение **Нестандартное**.

Параметр **Нестандартное** - это шаблонная строка, которую следует выбирать, если шаблон используется для работы с модулем *Диспетчер событий*, и требуется отображать не значение из базы данных, а параметры из события, на которое настроен *Диспетчер событий*. В данном случае в поле **Нестандартное** необходимо ввести название необходимых параметров.

#### **Примечание.**

Доступные параметры из требуемого события можно выяснить при помощи Отладочного окна ПК *Интеллект,* сгенерировав требуемое событие в системе. Работа с данным окном описана в документе *Программный комплекс Интеллект. Руководство по программированию (JScript)*. [Наиболее актуальная версия указанного документа доступна в](https://docs.itvgroup.ru/confluence/display/ASdoc/ITV+documentation+repository) хранилище документации.

Синтаксис написания параметров представлен в таблице ниже.

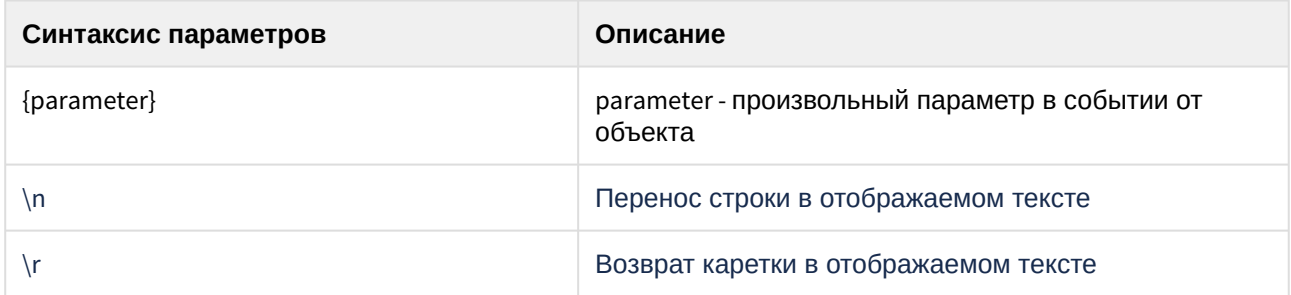

В шаблонной строке **Нестандартное** можно указывать несколько параметров. Например, если необходимо одновременно выводить дату и время события, то в шаблонной строке должно быть указано значение: **Дата: {date} Время: {time}**. В результате для заданного события в поле БД будет отображено, например: **Дата: 08-07-2019 Время: 8:00:00**.

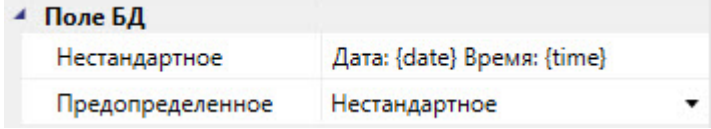

Также существует возможность указывать поля, добавленные пользователем в файле *intellect.ext.dbi*. Для этого в поле **Нестандартное** необходимо ввести название соответствующего поля в базе данных. [Процедура добавления дополнительных полей в базу данных описана в разделе](https://docs.itvgroup.ru/confluence/pages/viewpage.action?pageId=157681110) Приложение 4. Создание дополнительных полей объекта Пользователь.

### <span id="page-23-0"></span>6.3.6 Свойства объекта Кнопка

Для вызова окна свойств объекта **Кнопка** необходимо выполнить действия, описанные в разделе [Редактирование свойств объектов в редакторе шаблона отображения](#page-14-1).

В результате будет открыто окно со свойствами соответствующего объекта.

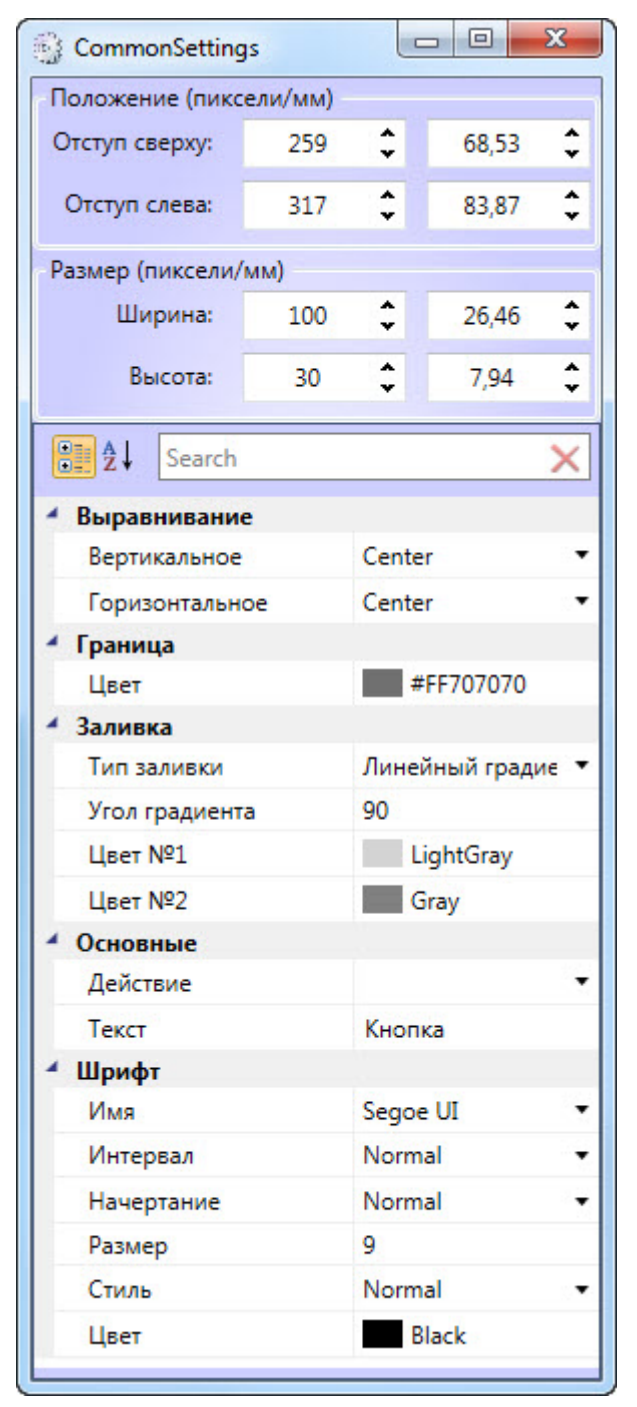

Для редактирования свойств объекта **Кнопка** необходимо выполнить следующие действия::

- 1. В поле **Тип заливки** выбрать тип заливки внутреннего пространства объекта.
- 2. В поле Угол градиента ввести значение, соответствующее углу градиента заливки.
- 3. В полях **Цвет №1** и **Цвет № 2** выбрать цвета градиентной заливки внутреннего пространства объекта.
- 4. Из раскрывающегося списка **Действие** выбрать действие, которое будет выполняться при нажатии на кнопку.
- 5. В поле **Текст** ввести сообщение, которое будет отображаться в окне объекта **Кнопка**.

Остальные свойства объекта аналогичны свойствам объекта **Текстовое поле**.

Редактирование свойств объекта **Кнопка** завершено.

#### <span id="page-25-0"></span>6.3.7 Свoйства объекта Камера

Для вызова окна свойств объекта **Камера** необходимо выполнить действия, описанные в разделе [Редактирование свойств объектов в редакторе шаблона отображения](#page-14-1).

В результате будет открыто окно со свойствами соответствующего объекта.

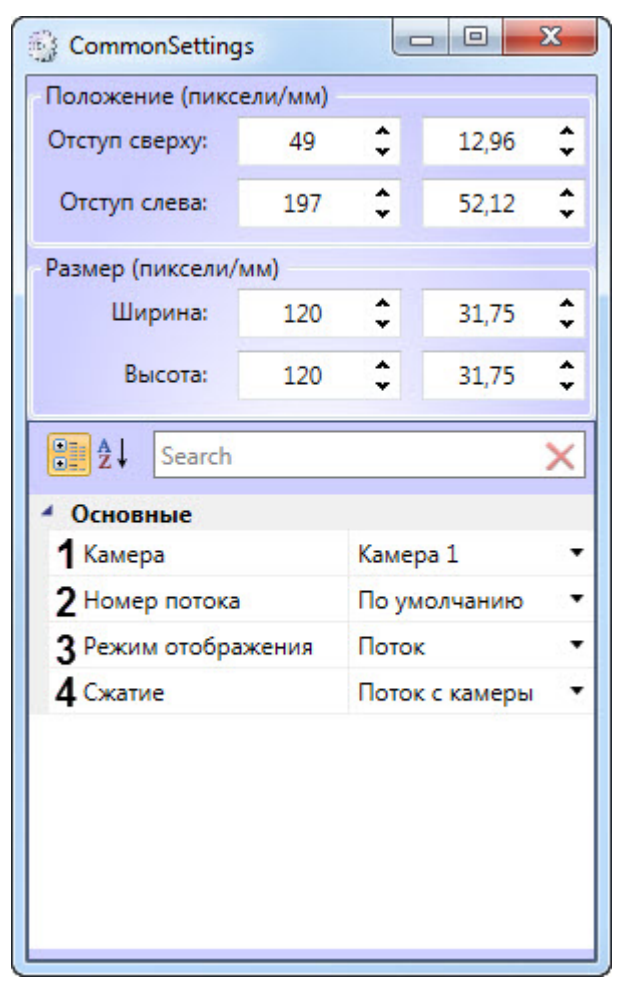

Для редактирования свойств объекта **Камера** необходимо выполнить следующие действия:

- 1. Из раскрывающегося списка **Камера** (**1**) выбрать видеокамеру, с которой будет производиться отображение видеосигнала в созданное поле объекта.
- 2. Из раскрывающегося списка **Номер потока** (**2**) выбрать необходимый видеопоток.

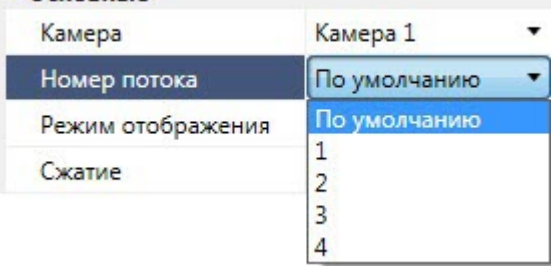

#### **Примечание**

Для включения возможности выбора видеопотока необходимо:

- a. Настроить 2 потока в веб-интерфейсе камеры.
- b. Выбрать необходимые потоки в настройках камеры в ПК *Интеллект* (см. [Настройка многопоточного видеосигнала](https://docs.itvgroup.ru/confluence/pages/viewpage.action?pageId=136938253)), при этом должно быть [включено использование настроек устройства](https://docs.itvgroup.ru/confluence/pages/viewpage.action?pageId=136937559) (см. Настройка приема видеосигналов с IP-устройств).

#### 3. Из раскрывающегося списка **Режим отображения** (**3**) выбрать режим отображения:

- **Поток** отображается видеопоток в реальном времени.
- **Архив** отображаеся видеоархив, приостановленный на момент события.

#### **Примечание**

При выбре режима отображения **Архив** необходимо, чтобы осуществлялась запись видеоархива.

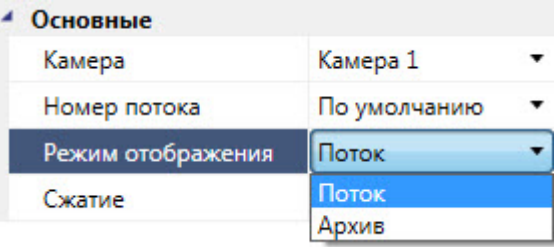

4. Из раскрывающегося списка **Сжатие** (**4**) выбрать уровень сжатия кадров видеопотока:

#### ▲ Основные

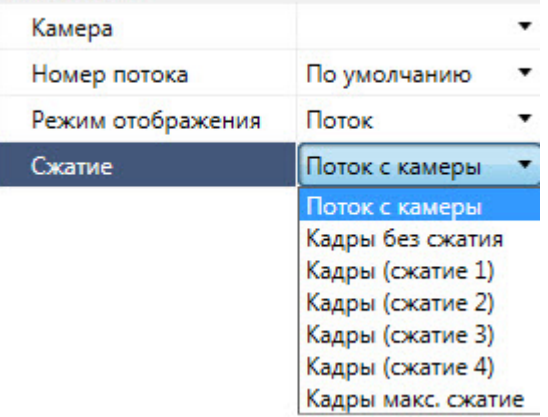

- **Поток с камеры** видео с камеры передается на клиент без каких-либо изменений.
- **Кадры без сжатия** видео с камеры распаковывается и несжатый поток передается на клиент.
- **Кадры (сжатие 1)** до **Кадры макс. сжатие** видео с камеры распаковывается, сжимается в MJPEG или MWavelet и передается на клиент.
- **Внимание!**

Использование механизма сжатия кадров видеопотока дает сильную нагрузку на процессор видеосервера, особенно при использовании нескольких объектов **Диспетчер событий**. Поэтому рекомендуется использовать режим **Поток с камеры** и использовать поток уже более низкого разрешения и качества (настройку выбора потока смотреть далее).

Редактирование свойств объекта **Камера** завершено.

### <span id="page-27-0"></span>6.3.8 Свойства объекта Линия

Для вызова окна свойств объекта **Линия** необходимо выполнить действия, описанные в разделе [Редактирование свойств объектов в редакторе шаблона отображения](#page-14-1).

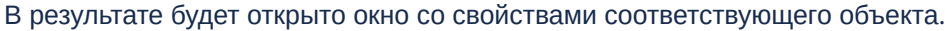

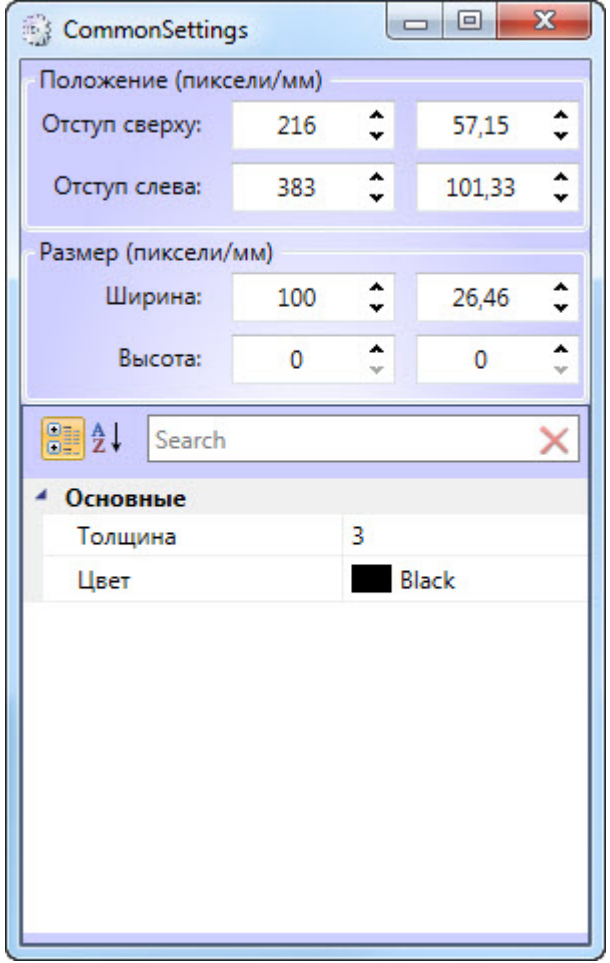

Для редактирования свойств объекта **Линия** необходимо выполнить следующие действия:

- 1. В поле **Толщина** ввести значение толщины линии.
- 2. В поле **Цвет** выбрать цвет линии.

Редактирование свойств объекта **Линия** завершено.

## <span id="page-28-0"></span>6.3.9 Свойства объекта Штрих-код

Объект **Штрих код** предназначен для печати одно- и двухмерных штрих-кодов на пропусках сотрудников.

#### **Внимание!**

Штрих-коды никак не защищены от копирования и не содержат никаких ключей защиты. Вся информация на них может быть считана любым устройством, поддерживающим чтение штрих-кодов. Использование подобных форматов под ответственность владельца!

Для вызова окна свойств объекта **Штрих код** необходимо выполнить действия, описанные в разделе [Редактирование свойств объектов в редакторе шаблона отображения](#page-14-1).

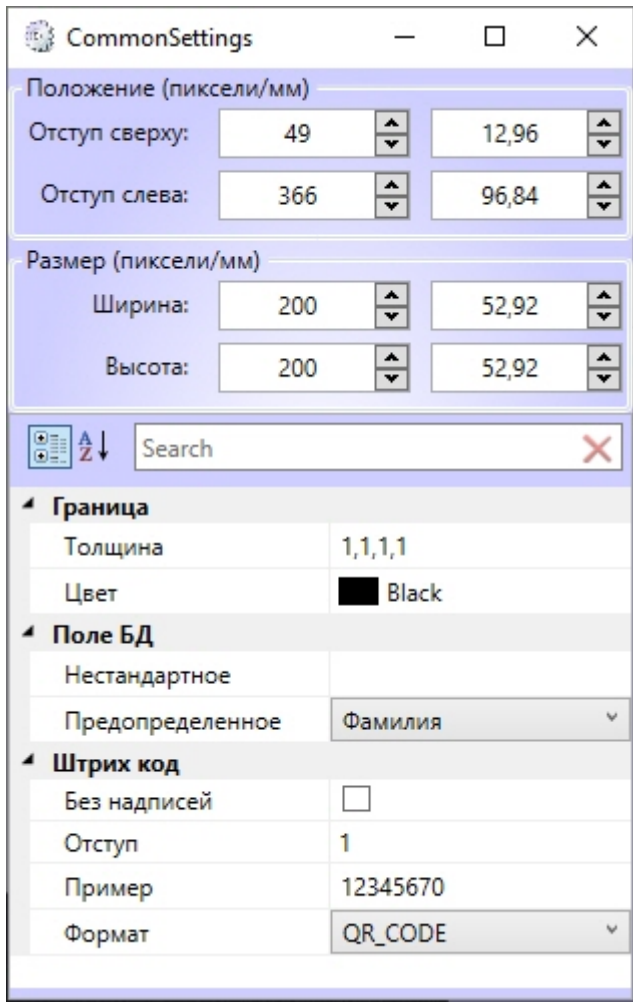

#### <span id="page-28-1"></span>Настройка штрих-кода

В первую очередь необходимо выбрать **Формат** штрих-кода (более подробное описание доступных форматов см. в спецификации соответствующего штрих-кода):

1. AZTEC — двухмерный штрих-код, позволяющий зашифровать от 13 цифр или 12 символов латинского алфавита до 3832 цифр или 2067 символов латинского алфавита.

- 2. CODABAR одномерный штрих-код, позволяющий зашифровать цифры от 0 до 9 и специальные символы -,  $\zeta$ , :,  $/$ , ., +
- 3. CODE\_39 одномерный штрих-код, позволяющий зашифровать символы латинского алфавита в верхнем регистре (от A до Z), цифры (от 0 до 9) и специальные символы (-, ., \$, /, +, % и пробел).
- 4. CODE\_93 одномерный штрих-код, позволяющий зашифровать символы латинского алфавита в верхнем регистре (от A до Z), цифры (от 0 до 9) и различные специальные символы.
- 5. CODE\_128 одномерный штрих-код, позволяющий зашифровать все 128 символов ASCII с помощью трех комплектов символов штрихового кода (A, B, C):
	- a. 128A (комплект A) символы ASCII от 00 до 95 (0–9, A–Z), специальные символы и символы FNC 1-4;
	- b. 128B (комплект B) символы ASCII от 32 до 127 (0–9, A–Z, a–z), специальные символы и символы FNC 1-4;
	- c. 128C (комплект C) 00–99 (двузначное число кодируется одним символом) и символ FNC 1.
- 6. DATA\_MATRIX двухмерный штрих-код, позволяющий зашифровать до 3116 символов ASCII.
- 7. EAN\_8 одномерный штрих-код, позволяющий зашифровать ровно 7 цифр плюс 1 цифру контрольной суммы в конце (если отсутствует, считается равной 0).
- 8. EAN\_13 одномерный штрих-код, позволяющий зашифровать ровно 12 цифр плюс 1 цифру контрольной суммы в конце (если отсутствует, считается равной 0).
- 9. ITF одномерный штрих-код, позволяющий зашифровать четное количество цифр (например, 12, 1234, но не 123).
- 10. PDF\_417 двухмерный штрих-код, позволяющий зашифровать до 2710 символов (ASCII, байты, числа).
- 11. QR\_CODE двухмерный штрих-код, позволяющий зашифровать до 7089 символов (см. спецификацию).
- 12. UPC\_A одномерный штрих-код, позволяющий зашифровать ровно 11 цифр плюс 1 цифру контрольной суммы в начале (если отсутствует, считается равной 0).
- 13. UPC\_E одномерный штрих-код, позволяющий зашифровать ровно 12 цифр плюс 1 цифру контрольной суммы в начале (если отсутствует, считается равной 0).
- 14. MSI одномерный штрих-код, позволяющий зашифровать цифры от 0 до 9.
- 15. PLESSEY одномерный штрих-код, позволяющий зашифровать цифры от 0 до 9.

Затем следует ввести в поле **Пример** какой-либо текст и проверить, как штрих-код отображается на шаблоне. Пример должен соответствовать данным, хранящимся в выбранном поле БД, а также правилам для выбранного формата штрих-кода. Например, при выборе предустановленного поля БД **Фамилия** можно ввести в поле **Пример** некоторые буквы и проверить отображение штрих-кода, а также отрегулировать размер элемента. Если выбран **Формат**, не поддерживающий введенные символы, то поля **Пример** и **Формат** будут подсвечены красным, а во всплывающей подсказке (при наведении курсора мыши) будет отображен текст ошибки на английском языке. В этом случае следует изменить либо выбранный **Формат**, либо поле БД, либо **Пример.**

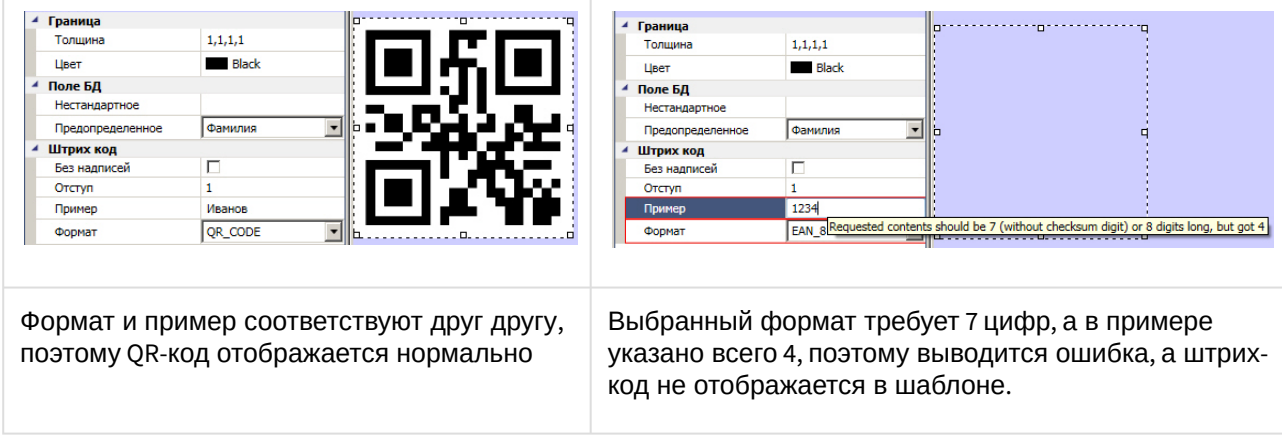

Поле **Отступ** регулирует пустое пространство вокруг штрих-кода.

В некоторых случаях, для одномерных численных кодов, под штрих-кодом отображается зашифрованное число. Если необходимо скрыть это число, следует установить флажок **Без надписей**.

#### <span id="page-30-0"></span>Выбор поля БД

Поля в группе **Поле БД** заполняются по аналогии с одноименными полями объекта **Поле БД** (см. Свo[йства объекта Поле БД](#page-21-0)). Следует выбрать одно из предопределенных полей базы данных или ввести нестандартный шаблон.

В случае необходимости выбора нескольких полей, следует задать их в поле **Нестандартное** в формате полей БД ПК *Интеллект*.

Пример: Требуется отобразить ID, Фамилию, Имя, код объекта и код карты. Для этого в поле **Поле БД** - **Нестандартное** следует ввести строку {id},{name},{surname},{facility\_code},{card}. Разделителями будут запятые. Также можно использовать точки, пробелы, и т.п.

Рекомендуется убедиться в том, что выбранный формат штрих-кода позволяет кодировать все символы, использованные в нестандартном или предопределенном поле базы данных (например, не следует выбирать формат **EAN\_8**, если выбрано поле **Фамилия**, или **CODE\_39,** когда в нестандартном поле БД в качестве разделителей использованы двоеточия ":").

#### <span id="page-30-1"></span>Настройка границ

Имеется возможность добавить вокруг штрих-кода границу заданного цвета и толщины.

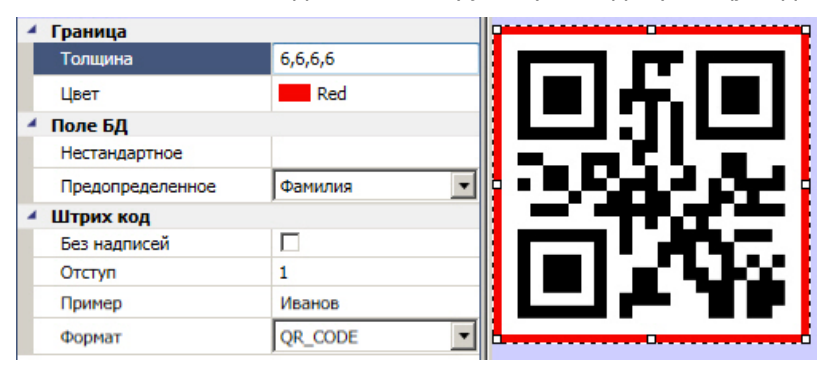

# <span id="page-30-2"></span>6.4 Настройка цвета фона и размеров шаблона

Настройка цвета фона и размеров шаблона осуществляется следующим образом:

1. Щелкнуть левой кнопкой мыши по пустому месту шаблона. В результате будет открыто окно со свойствами шаблона.

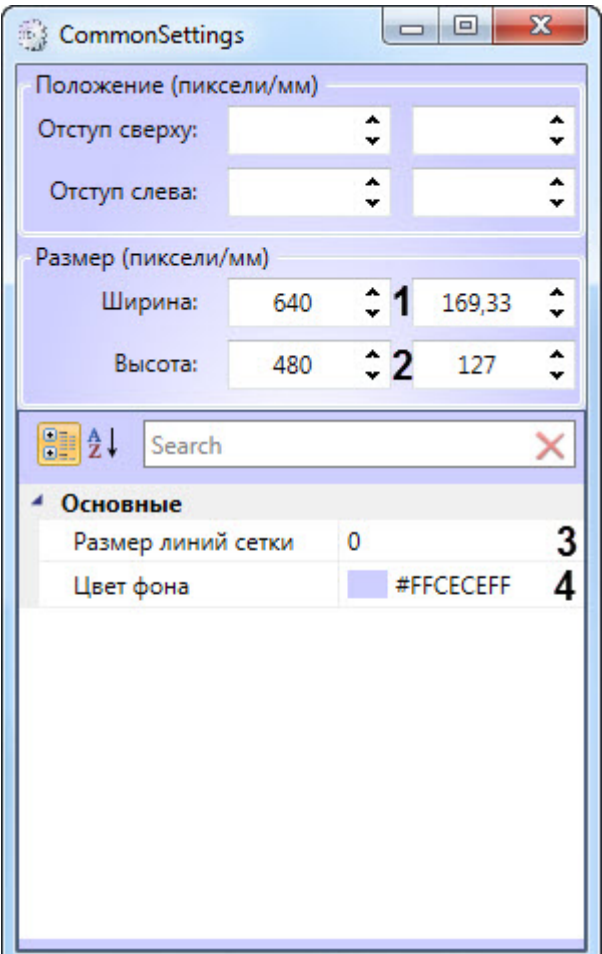

- 2. Указать ширину (**1**) и высоту (**2**) шаблона в пикселях или миллиметрах.
- 3. В поле **Размер линии сетки** (**3**) ввести размер квадратов вспомогательной сетки в пикселях, которая будет наложена поверх шаблона для более удобного размещения объектов.
- 4. В поле **Цвет фона** (**4)** выбрать цвет фона шаблона.

Настройка цвета фона и размеров шаблона завершена.

## <span id="page-31-0"></span>6.5 Установка звукового оповещения

Для установки звукового оповещения необходимо выполнить следующие действия:

1. Щелкнуть правой кнопкой мыши по пустому месту шаблона и в контекстном меню выбрать пункт **Звуковая поддержка**.

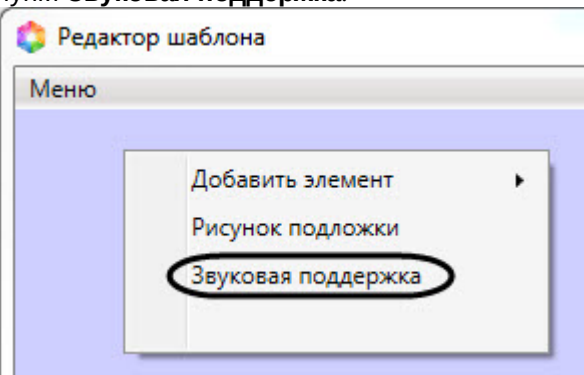

2. В открывшемся окне **AudioSettings** установить звуковые файлы, которые будут воспроизводиться при наступлении события или при истечении времени обработки (настройка [срабатывания звуковых оповещений подробно рассмотрена в разделе](https://docs.itvgroup.ru/confluence/pages/viewpage.action?pageId=126817143) Настройка правил отображения).

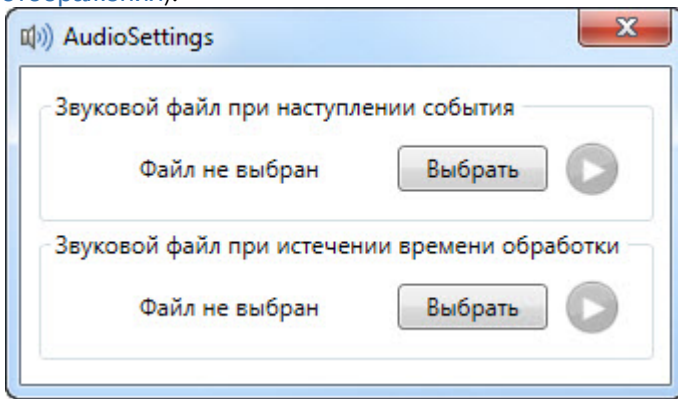

3. Нажать кнопку **Выбрать** для выбора звукового файла. В результате откроется стандартное окно выбора файлов, в котором требуется выбрать звуковой файл, используемый для оповещения.

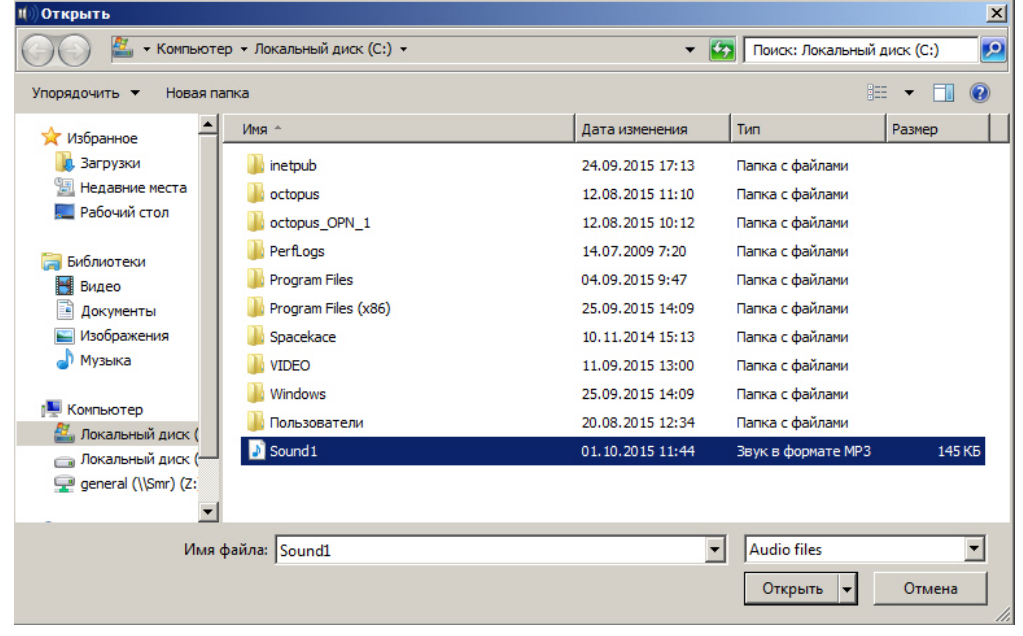

4. Выбрать соответствующий файл с расширением .mp3 или .wav и нажать кнопку **Открыть**.

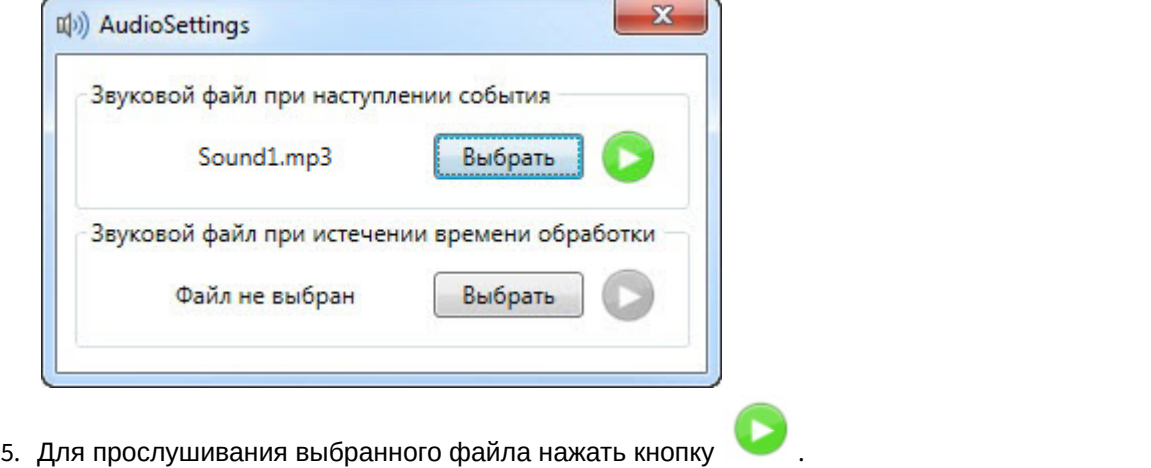

#### **Внимание!**

Максимальный размер файла звукового оповещения - 1 Мбайт.

Установка звукового оповещения завершена.

#### **Примечание**

Звуковое оповещение будет воспроизводиться на стандартном звуковом устройстве, выбранном в операционной системе. Выведение звука на динамики камер возможно только при помощи скриптов.

# <span id="page-33-0"></span>6.6 Установка рисунка подложки шаблона

Чтобы установить рисунок подложки шаблона необходимо выполнить следующие действия:

1. Щелкнуть правой кнопкой мыши по пустому месту шаблона и в контекстном меню выбрать пункт **Рисунок подложки**.

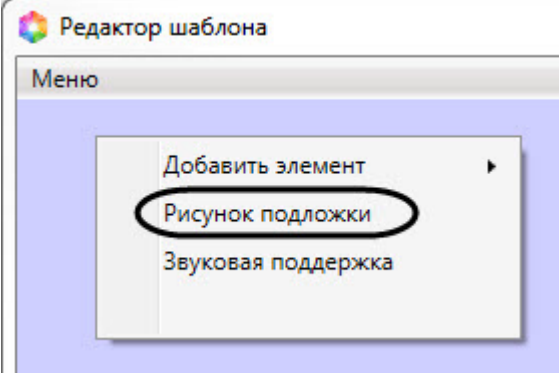

2. В результате откроется стандартное окно выбора файлов, в котором требуется выбрать в результате откростол отапдартное описатель подложки шаблона отображения.

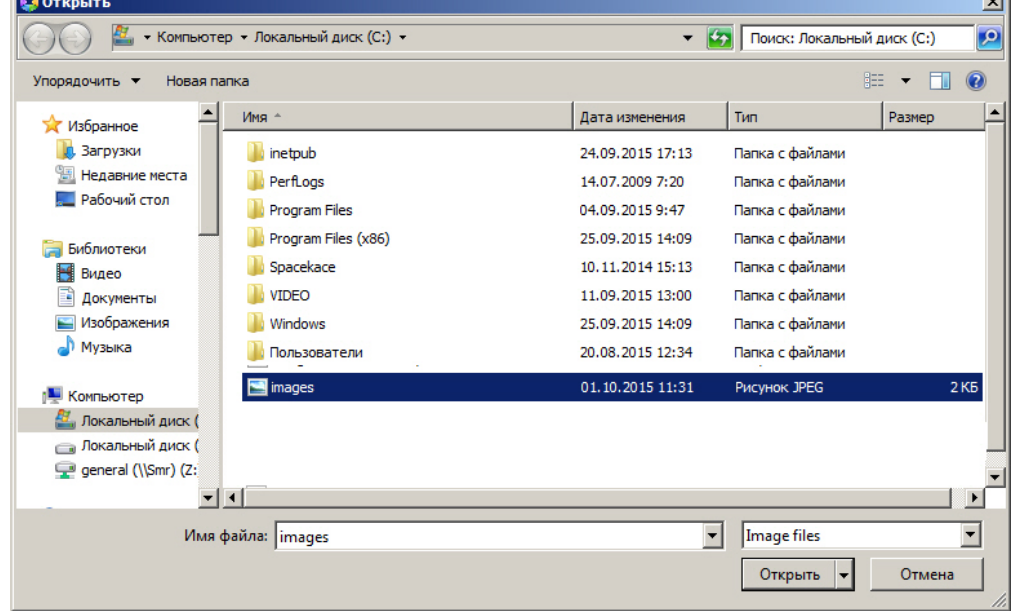

3. Необходимо выбрать соответствующий файл с расширением .jpg или .png и нажать кнопку **Открыть**. В результате выбранный рисунок отобразится в качестве подложки шаблона отображения.

#### **Внимание!**

Максимальный размер файла фона подложки - 3 Мбайта.

Установка рисунка подложки шаблона завершена.